# Bedienungsanleitung

# Prüfprogramm WinPP102

WinPP102 ist ein Prüf- und Simulationsprogramm für das Zählerstandsübertragungs-Protokoll IEC 60870-5-102. Sie können die Telegramme einer bestehenden Verbindung mithören oder die Zentrale oder eine oder mehrere Stationen simulieren.

WinPP102 empfängt, sendet, simuliert, prüft, filtert und speichert IEC 60870-5-102 Telegramme.

#### **Inhaltsverzeichnis**

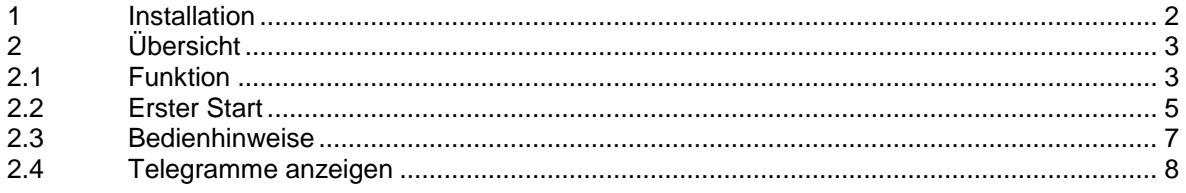

## **1 Installation**

**Hinweis:** Für die Installation müssen Sie als Administrator angemeldet sein, sonst können die Treiber nicht installiert werden.

**System Voraussetzungen:** Windows 7, Vista oder XP, Pentium, 100 MB RAM, 100 MB Disk, VGA oder höher, mindestens eine COM Schnittstelle (auch USB-Seriell möglich) und eine USB-Schnittstelle für den Dongle.

Das Installationsprogramm (Setupprogramm) wird auf einer CD geliefert. Sie finden das Programm im Verzeichnis "Programme". Der Programmname ist SetupW102vnnnn.exe, wobei nnnn die Versionsnummer ist. Beispiel: SetupW102v1000.exe = Setupprogramm für WinPP102 Version 1.0.0.0.

Legen Sie die Liefer-CD in das Laufwerk und starten Sie das Programm "SetupW102\*.exe". Folgen Sie den Anweisungen auf dem Bildschirm.

Die Installation ist abgeschlossen. Sie können WinPP102 starten mit dem Programmsymbol auf dem Desktop oder mit dem Menü "Start > Programme > WinPP102".

Mit dem Dialogfeld "Eigenschaften von Software" (Menü: Start > Einstellungen > Systemsteuerung > Software) können Sie WinPP102 wieder deinstallieren.

Nach der Installation sind im gewählten Verzeichnis folgende Dateien:

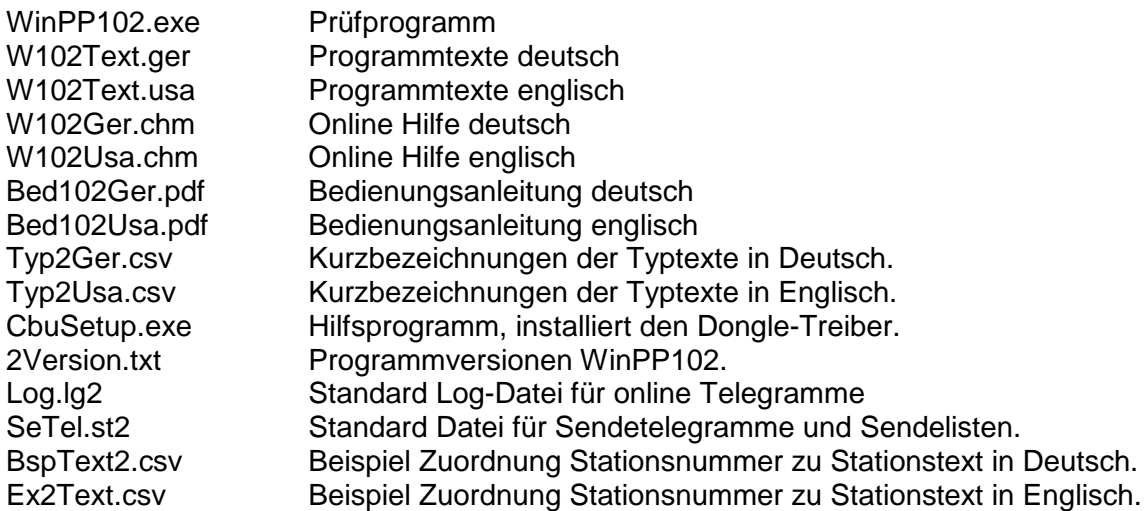

Die Log-Datei und die Datei für Sendetelegramme und Sendelisten können Sie auch unter einem frei wählbaren Namen speichern und später wieder laden. Die Dateierweiterung "Ig2" bzw. "st2" geben Sie nicht an, sie wird automatisch hinzugefügt.

Bei Programmende speichert WinPP102 die aktuellen Parameter, die Log-Datei (\*.lg2) und die Sendetelegrammdatei (\*.st2)

# **2 Übersicht**

# **2.1 Funktion**

WinPP102 ist ein Prüf- und Simulationsprogramm für das Zählerstandsübertragungs-Protokoll nach IEC 60870-5-102. Sie können die Telegramme einer bestehenden Verbindung mithören oder die Zentrale oder eine oder mehrere Stationen simulieren. Für Testzwecke können Sie das Programm auch als Byteempfänger benutzen, hierbei ist die Parität, Anzahl Datenbit und Stoppbit parametrierbar.

Die Kopplung zur Zählwertübertragung erfolgt über die serielle COM Schnittstelle. Das Programm unterstützt zwei COM Schnittstellen. Sie können das Programm mehrfach starten und damit mehrere COM Schnittstellen benutzen. Wollen Sie die Aufruf- und Melderichtung gleichzeitig mithören, benötigen Sie zwei COM Schnittstellen. Zur Simulation genügt eine COM Schnittstelle.

Sie können das Programm ohne Administratorrechte verwenden.

Beim ersten Start erzeugt das Programm das "Daten-Verzeichnis" in "C:\Dokumente und Einstellungen\ **Benutzer**\ Anwendungsdaten\ PPFink\ WinPP102\ und kopiert die Datei "Log.lg2" und "SeTel.st2" in das Verzeichnis. Das "Daten-Verzeichnis" wird für die Speicherung der Log-, Sende- und Konfigurations-Daten verwendet. Das Verzeichnis ist parametrierbar, siehe Menü "Parametrieren > Allgemein > Daten-Verzeichnis".

Parametrierbar sind (u. a): Programmfunktion (Mithören, Zentrale, Station) Übertragungsparameter (COM-Port, Baud…) Länge Linkadresse Länge, Struktur Stationsadresse Signatur vorhanden Verwendung Einzelzeichen E5 Sendetelegramme, Sendelisten Telegrammfarbe bei der Bildschirmausgabe Texte der Stationsadressen (CSV-Datei) Modembefehle

Die Texte der Stationsadressen liest das Programm aus einer csv-Datei, Dateiaufbau: siehe Datei "BspText2.csv". Mit dem Menu "Datei > Stationstexte laden" wählen Sie Ihre Textdatei aus. Die aktuell verwendete Datei wird in der Statuszeile angezeigt.

Das Programm prüft die empfangenen Telegramme auf: Übertragungsfehler, Link-Fehler und ASDU-Fehler. Fehlerhafte Telegramme werden gekennzeichnet. Alle empfangenen und gesendeten Telegramme werden mit einem Zeitstempel versehen und in einer Log-Datei gespeichert.

Die maximale Größe der Log-Datei und das Daten-Verzeichnis sind parametrierbar, siehe Parametrieren > Allgemein. Im Normalfall verwendet das Programm die Log-Datei "Log.lg2". Wenn Sie die Option "Täglich neue Log-Datei verwenden ..." aktivieren (siehe "Parametrieren > Optionen", wird für jeden Tag des Monates, eine neue Log-Datei erzeugt. Im Dateinamen steht die Nummer des Tages (01 - 31). Die Log-Datei ist als Umlaufpuffer organisiert. Wenn die Datei voll ist, überschreibt das neueste Telegramm das älteste Telegramm. Sie können das verhindern, indem Sie vor Testbeginn die alten Telegramme löschen (Menü > Datei > Log löschen oder Strg+D) oder die maximale Größe der Log-Datei vergrößern oder indem Sie die Anzahl der gespeicherten Telegramme mit dem Log-Filter begrenzen.

Wenn Sie das Programm **mehrfach** starten, verwendet das Programm folgende Log-Dateien: Log.lg2, Log2.lg2, Log3.lg2, usw.

Während des Empfanges können Sie die Telegramme der Log-Datei anzeigen und vor- und rückwärts blättern. Ein Telegramm mit 20 Bytes belegt ca. 50 Bytes in der Log-Datei. Die Log-Datei können Sie drucken oder in eine Textdatei oder Log-Datei exportieren.

#### **Startoptionen**

Ohne Startoptionen lädt das Programm die Standard Log-Datei, die zuletzt verwendete Sendetelegramm- und Stationstext-Datei und startet wie es beendet wurde. Mit Startoptionen können Sie den Start beeinflussen. Sie können eine oder mehrere Optionen angeben, die Reihenfolge ist beliebig. Zwischen den Optionen muss mindestens ein Leerzeichen sein. Folgende Optionen sind möglich:

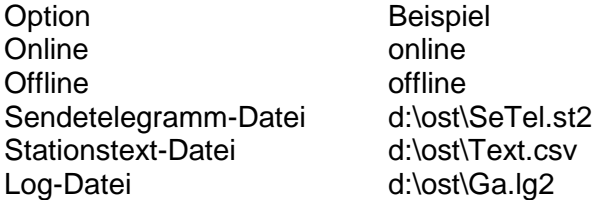

Wenn Sie die Option "Name Log-Datei" verwenden, benutzt das Programm die angegebene Datei auch im online Mode, ohne Option wird "Log.lg2" verwendet.

Optionen geben Sie an, indem Sie die Verknüpfung auf dem Desktop um die Optionen erweitern (Rechtsklick auf die Verknüpfung | Eigenschaften | "Ziel: …" erweitern mit Leerzeichen und Optionen). Geben Sie Pfad und Dateiname an. Beispiel: "c:\Programme\PPFink\WinPP102\WinPP102.exe online d:\ost\Text.csv d:\ost\SeTel.st2"

In der Sendetelegrammdatei und in der Log-Datei sind auch die zuletzt verwendeten Parameter (Baud, COM-Nummer, Funktion, …) gespeichert.

Sie können die Telegrammfarben wie folgt definieren:

- Je Empfänger, Sender, siehe Menü Parametrieren > Schriftgröße, Tel-farben (niederste Priorität).
- $\varnothing$  Je Übertragungsursache, siehe "Parametrieren > Farbe je Übertragungsursache"
- $\emptyset$  Je ASDU-Typ, siehe "Parametrieren > Farbe je ASDU-Typ..." (höchste Priorität)

Beim Abspeichern und Ausgeben der Telegramme können Sie filtern nach Zeit, Typ, Ursache, Stationsnummer usw., siehe Menü Filter > Ausgabefilter.

#### Telegramme senden

Der Verbindungsaufbau und die Telegrammquittierung erfolgt bei der Simulation automatisch. Für das Senden von Datentelegrammen stehen zwölf Einzeltelegramme und zwölf Telegrammlisten zur Verfügung, siehe Menü > Parametrieren > Telegramme/Listen. Die Sendetelegramme parametrieren Sie logisch. In einer Liste können Sie bis zu 3000 Objekte parametrieren. Der Sendeanstoß für die Telegramme und Listen erfolgt durch Bedienung oder automatisch. Sie können damit Einzeltelegramme, Meldelisten oder Zählerwertliste einmal oder zyklisch senden oder einen Meldeschwall simulieren.

Der Sendeanstoß bestimmt die Datenklasse, Anstoß durch Bedienung gleich Datenklasse 2, automatischer Anstoß gleich Datenklasse 1.

Für Testzwecke können Sie unlogische Link- und Datentelegramme senden. Zum Beispiel: NACK statt ACK senden, FCB-Bit nicht toggeln, Privat-ASDU's, Prüfzeichen falsch senden, usw., siehe online Hilfe **Fehler Simulieren**.

## **2.2 Erster Start**

Stecken Sie den Dongle auf die USB-Schnittstelle und starten Sie das Programm. Mit dem Menü "Parametrieren > Sprache" können Sie die englische oder deutsche Bedienoberfläche auswählen.

Nach dem ersten Start parametrieren Sie folgende zwei Dialogfelder:

#### **Allgemeine Parameter**

Länge Linkadresse Struktur Stationsadresse Signatur vorhanden

# **Empfänger/Sender 1**

**Seite 1** Funktion: ... Link-Adresse: ... Verwendung Einzelzeichen E5

#### **Seite 2**

COM-Port für Empf/Send: ... Baudrate: ...

Speichern Sie die Parameter mit "OK". Wählen Sie die "online Telegrammanzeige" (Menü: **Ansicht**). Anschließend gehen Sie online (Menü: **Modus**). Beachten Sie die Statustabelle, die LED´s und die Statuszeile (unterste Zeile).

Wenn nach Anwahl des online Modus die Meldung "f.n.n.n Dongle fehlt/falsch" angezeigt wird, überprüfen Sie bitte:

- Waren Sie bei der Programminstallation als Administrator angemeldet?
- Steckt der Dongle auf der USB-Schnittstelle?

Der Fehlercode f.n.n.n hat folgende Bedeutung: 2, 1011 oder 1034.n.n.n Dongle nicht gefunden. 1004, 1005 oder 1006.n.n.n Geräte-Treiber nicht installiert. Abhängig von der Programm-Funktion verbinden Sie den parametrierten COM-Port des PCs mit dem Leitgerät oder der Zählereinrichtung nach folgendem Schema.

### **Anschlussschema Mithören**

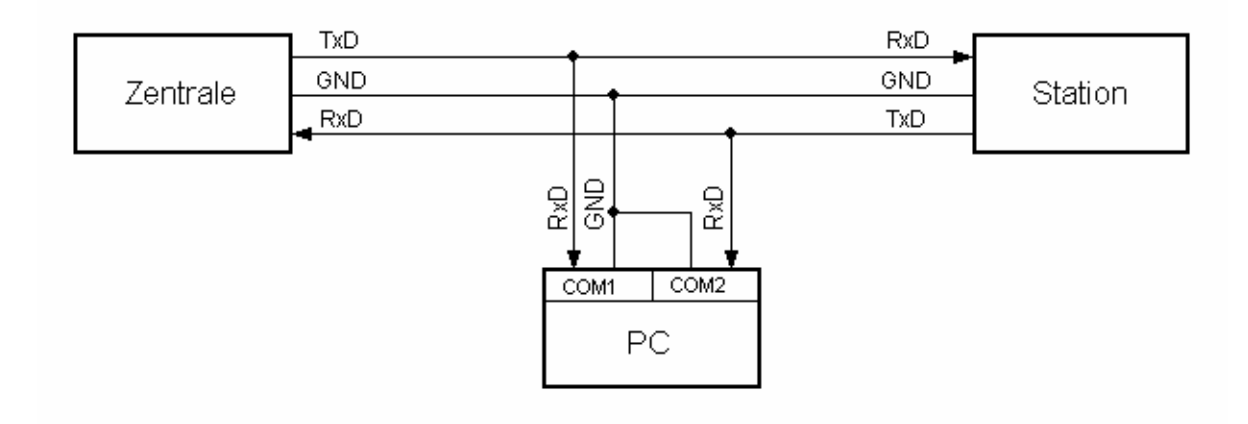

#### **Anschlussschema Simulieren**

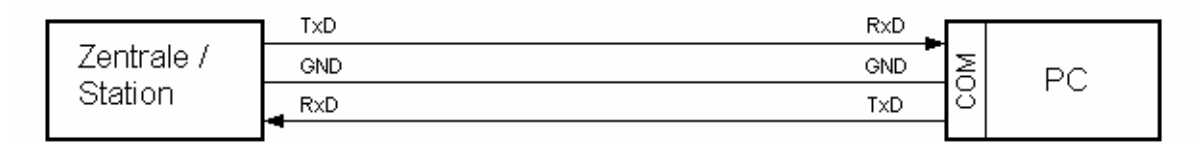

Bei eingeschalteter Simulation baut das Programm eine Verbindung auf. Sie sollten die Aufrufe und die Antworten sehen.

Mit dem Menü "Ansicht" oder den Tastaturkürzeln "1 bis 7" ändern Sie das Ausgabeformat der Telegramme. Das aktuelle Ausgabeformat wird in der Überschrift angezeigt.

# **2.3 Bedienhinweise**

Es gelten die Windows üblichen Bedienungen für den Programmstart, das Vergrößern, Verkleinern und Schließen des Programmfensters.

Das Programm WinPP102 wird über Menüs bedient.

Zu allen **Hauptmenüs** und zu den **Dialogfeldern** rufen Sie mit der Taste "**F1**" die **online Hilfe** auf (Menü anwählen, F1 drücken).

Sie können die Menüs und die Eingabefelder mit der Maus oder der Tastatur anwählen. Die Tastaturanwahl erfolgt mit der Taste "Alt" **und** einer "**Zugriffstaste**". "Zugriffstaste" ist der unterstrichene Buchstabe im Menütext (z. B. "D" im Dateimenü) bzw. in der Bezeichnung des Eingabefeldes. Bei manchen Betriebssystemen wird die Zugriffstaste im Menütext erst nach Menüanwahl (Drücken der Alt-Taste) angezeigt.

Für häufig benutzte Befehle (On-, Offline, Telegramm Senden) können Sie "**Tastaturkürzel**" freigeben, siehe Dialogfeld **WinPP102 Optionen**. "Tastaturkürzel" ist eine Tastenkombination, mit der Sie direkt einen Befehl ausführen. Zum Beispiel sendet die Tastenkombination "Alt+F1" das erste Telegramm oder "Strg+D" löscht die Telegramme in der Log-Datei.

Beachten Sie, dass die Taste Alt die Menüanwahl aktiviert (ein Menü ist optisch hervorgehoben). Ist die Menüanwahl aktiviert, sind die Tastaturkürzel **unwirksam**. Durch nochmaliges Drücken der Taste Alt können Sie die Menüanwahl wieder deaktivieren.

Wenn Sie die Sendelisten-Tabelle angewählt haben, sind Sie im Navigationsmodus. Mit den Cursortasten wählen Sie das gewünschte Feld an. Durch einen Klick oder durch die Taste F2 oder durch Drücken einer "beliebigen Taste" kommen Sie in den Eingabemodus. Ist die "beliebige Taste" eine zulässige Eingabe, löscht das eingegebene Zeichen den bisherigen Wert. Bei einer unzulässigen Eingabe (Taste) bleibt der aktuelle Wert erhalten.

In den Dialogfeldern können Sie mit den Tasten "Tab" oder "Eingabe" (Return) das nächste Feld oder mit "shift+Tab" das vorige Feld anwählen. In einem Dropdownfeld können Sie mit der Taste F4 die Liste ausklappen oder mit den Pfeiltasten auf/ab oder der Leertaste eine Auswahl treffen.

In den Dialogfeldern werden meist die Schaltflächen "OK", "Abbrechen" und "Hilfe" angezeigt. "OK" speichert die eingegebenen Werte und beendet die Eingabe, "Abbrechen" beendet die Eingabe **ohne** die Werte zu speichern, "Hilfe" ruft die Hilfe für das aktuelle Dialogfeld auf.

Zahlen können Sie meist auch im Hexadezimalformat angeben, Beispiel: 100 oder \$64.

# **2.4 Telegramme anzeigen**

Das Programm zeigt entweder die "Online Telegramme" oder die "Log-Telegramme" an. Mit dem Menü **Ansicht** wählen Sie die Telegramme und das Ausgabeformat aus. Die **Statuszeile** (unterste Zeile) zeigt den Programmstatus, die angezeigte Telegrammart, den Status der Filter und den Namen der Log-Datei an. Die Telegrammart wird auch in der Telegrammüberschrift angezeigt. Der Name der Sendetelegrammdatei wird in der Titelzeile angezeigt. Mit dem **Ausgabefilter** können Sie die Online und die Log-Telegramme filtern. Die Bedeutung der Abkürzungen finden Sie in der online Hilfe. Fehlerhafte Telegramme sind mit einem Fehlertext gekennzeichnet. Der Fehlertext ist in der online Hilfe erläutert. Für die Telegrammzeit wird ein Millisekundenzähler verwendet, der immer beim Wechsel von offline zu online mit der PC-Uhrzeit synchronisiert wird. Bei Empfangstelegrammen gibt die Telegrammzeit den Empfang des letzten Bytes im Telegramm an. Bei Sendetelegrammen bezieht sich die Zeit auf den Sendebeginn. Mit der rechten Maustaste rufen Sie das Popup Menü auf.

Nach der Uhrzeit wird die Zeitdifferenz (Delta) zum vorigen Telegramm angezeigt, z. B.: d=0,035s bedeutet: Das aktuelle Telegramm wurde 35 ms nach dem vorigen Telegramm gespeichert.

#### **Online Telegramme anzeigen**

Im Fenster der "online Telegramm Anzeige" sehen Sie die Statustabelle, die Überschrift und die empfangenen und gesendeten Telegramme. Die Telegrammanzeige erfolgt untereinander, das unterste Telegramm ist das neueste Telegramm (Rollmodus).

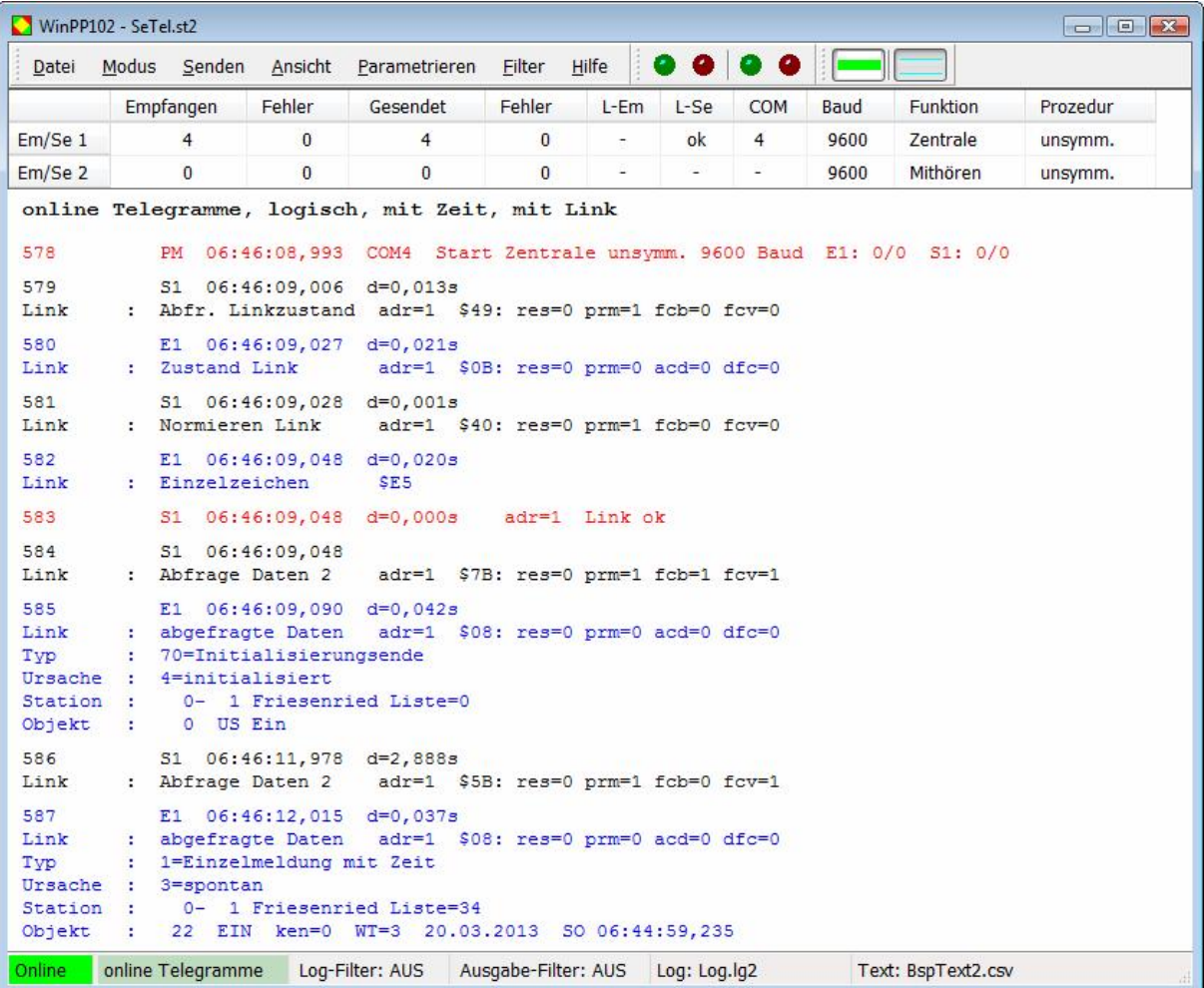

Die Statustabelle zeigt die wichtigsten Parameter von Empfänger/Sender 1 und 2, siehe auch **Empf/Send parametrieren**. Die Spalten haben folgende Bedeutung:

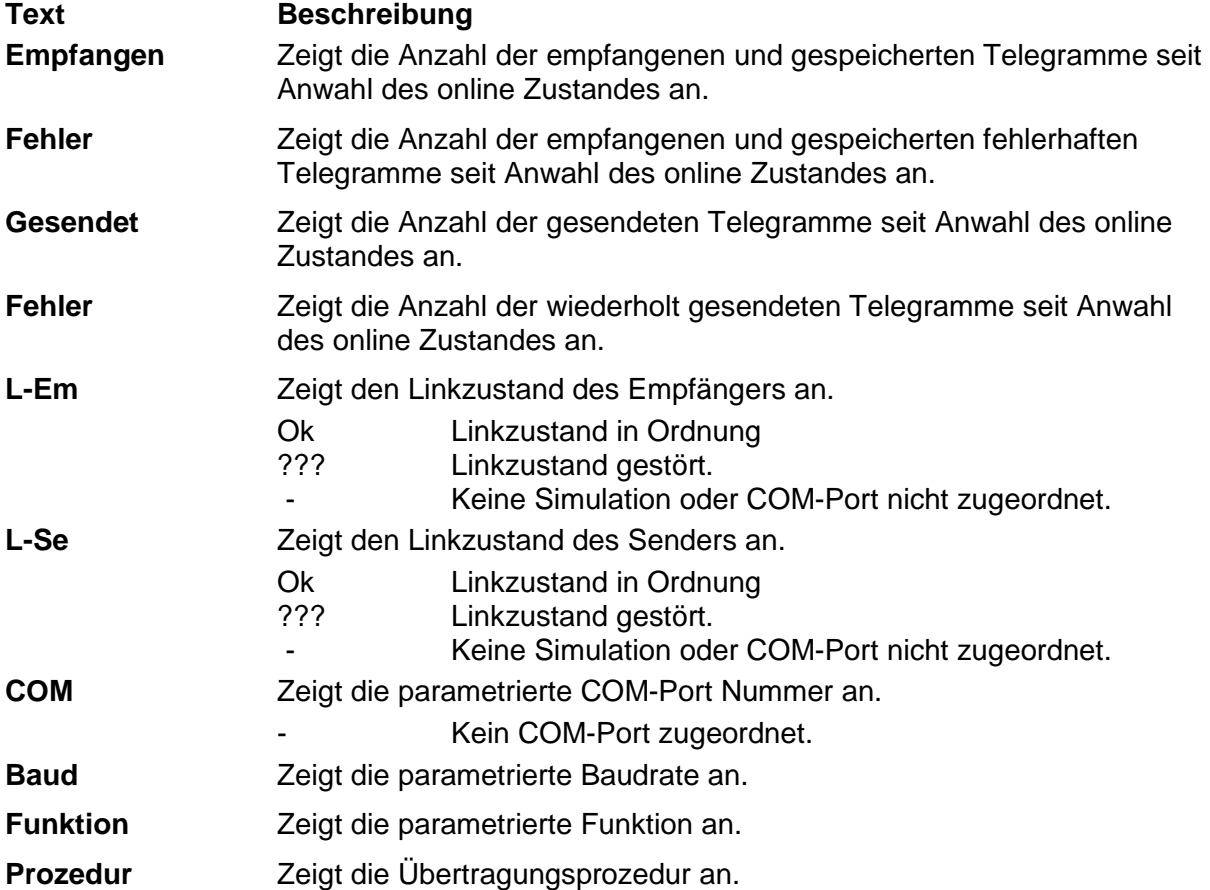

Die **Überschrift** zeigt die Telegrammart, die Filterfunktion und das Ausgabeformat an. Die Telegramme werden fortlaufend untereinander (Rollmodus) ausgegeben, das unterste Telegramm ist das neueste Telegramm. Wollen Sie in Ruhe die empfangenen Telegramme ansehen, wählen Sie mit F9 "Log-Telegramme anzeigen". Das Programm empfängt, sendet weiterhin im Hintergrund.

#### **Log-Telegramme anzeigen**

Im Fenster der "Log-Telegramm Anzeige" wird die Überschrift, das Datum und die Nummer des ersten Telegramms und die Anzahl der Telegramme angezeigt. Das Ausgabeformat können Sie über **Ansicht** wählen.

Mit den Cursortasten und dem Rollbalken blättern Sie vor- und rückwärts. Die Cursortaste auf oder ab blättert um ein Telegramm zurück oder vorwärts. Die Bildtaste auf oder ab blättert um fünf Telegramme zurück oder vorwärts. Wenn Sie gleichzeitig eine Bildtaste und die Taste Umschalt, Strg oder Umschalt und Strg drücken, blättern Sie um 50, 500 oder 5000 Telegrammen vor oder zurück.

Die Taste Pos1 gibt das erste (älteste) Telegramm aus. Die Taste Ende gibt das letzte (jüngste) Telegramm aus. Überschreibt der online Empfang die gerade angezeigten Telegramme, so wird beim nächsten Blättern das zuletzt empfangene Telegramm angezeigt.